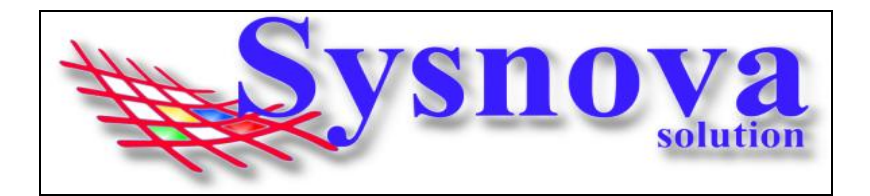

# **Manual para Empreendedores acessando o Sysnova Ambiental**

#### **RECOMENDAMOS O USO DO NAVEGADOR MOZILA FIREFOX.**

#### **Sumário**

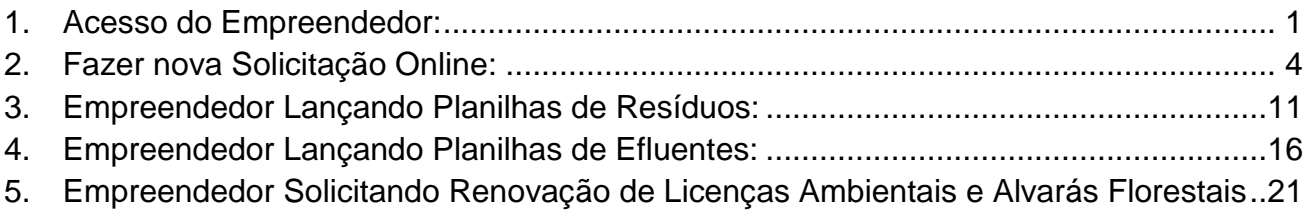

## <span id="page-0-0"></span>**1. Acesso do Empreendedor:**

Após o Login, o navegador vai fazer o download de um arquivo. Esse arquivo deverá ser executado no seu computador. Esse aplicativo JAVA é necessário para realizar as alterações em documentos de texto, como editar formulários, etc.

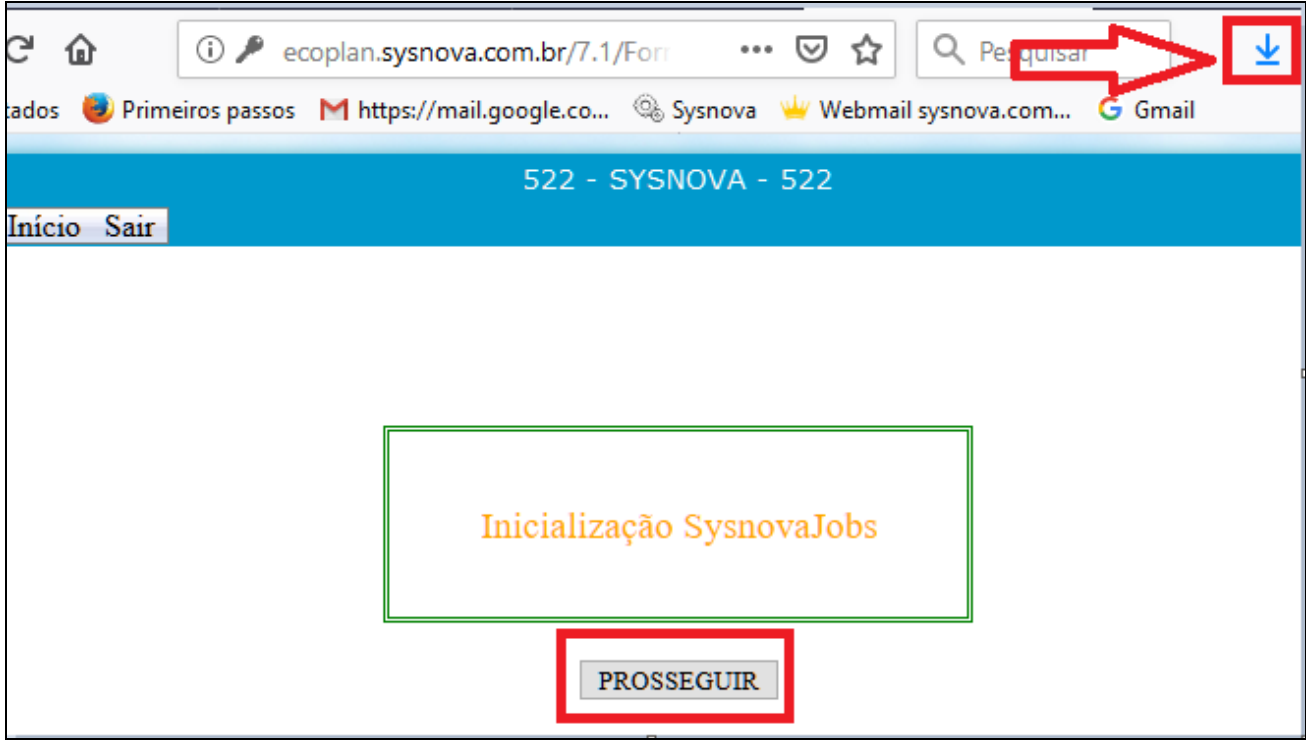

Dois cliques para executar o arquivo.

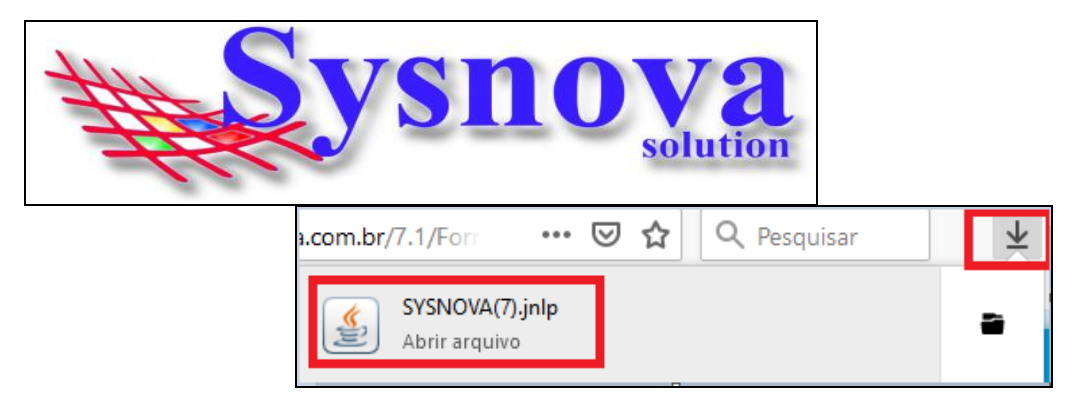

Surgirá essa mensagem, na qual deverá apertar em Executar.

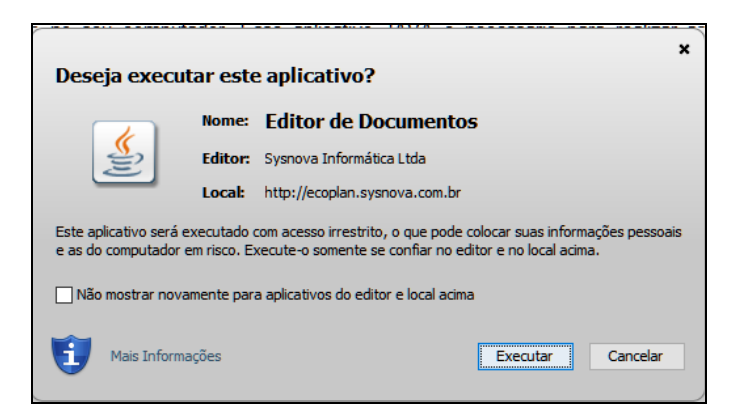

Logo após executar, surgirá uma janela de inicialização do SysnovaJobs.

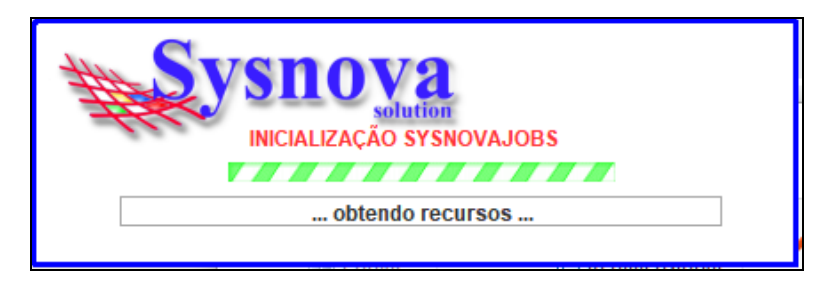

Quando o SysnovaJobs tiver sido executado corretamente e estiver rodando (pronto para a edição dos documentos), é criado um ícone na barra inicial do Windows, conforme ilustrado na imagem abaixo. Se esse ícone estiver em verde, é porque existe a conexão com a internet (e com o servidor online) e se ele estiver em vermelho, é porque não existe conexão com a internet (e com o servidor online).

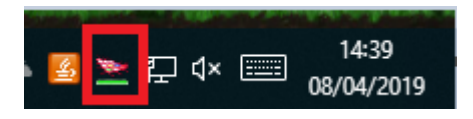

Após o Login, surgirá a tela a seguir, na qual deverá apertar em **Prosseguir.**

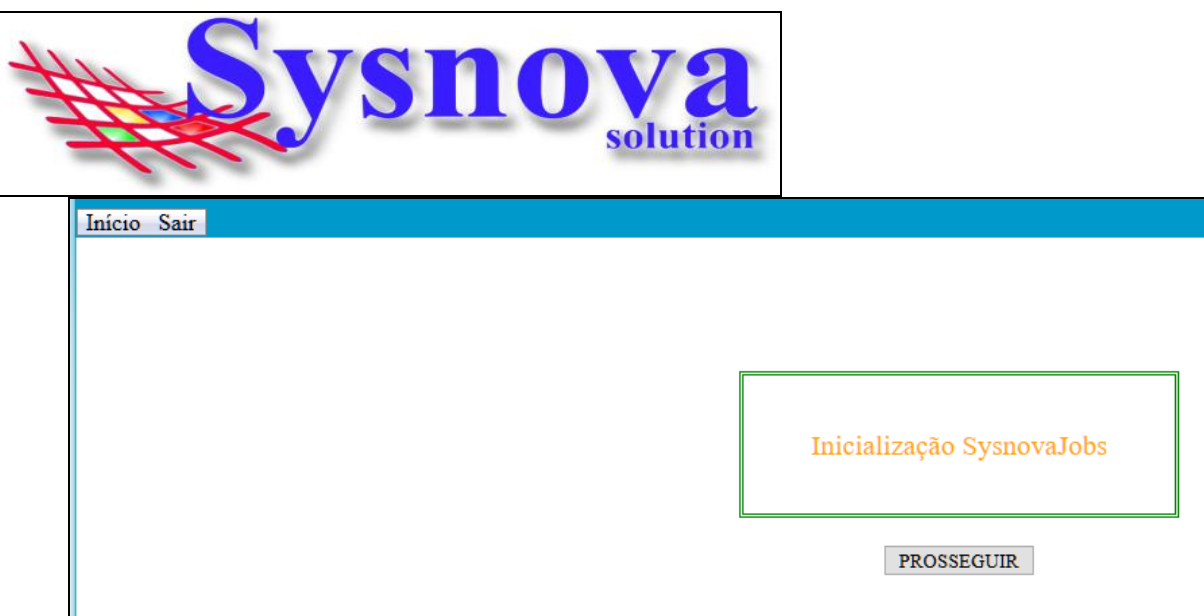

Ao apertar em Prosseguir, surgirá a tela inicial do Sysnova Ambiental.

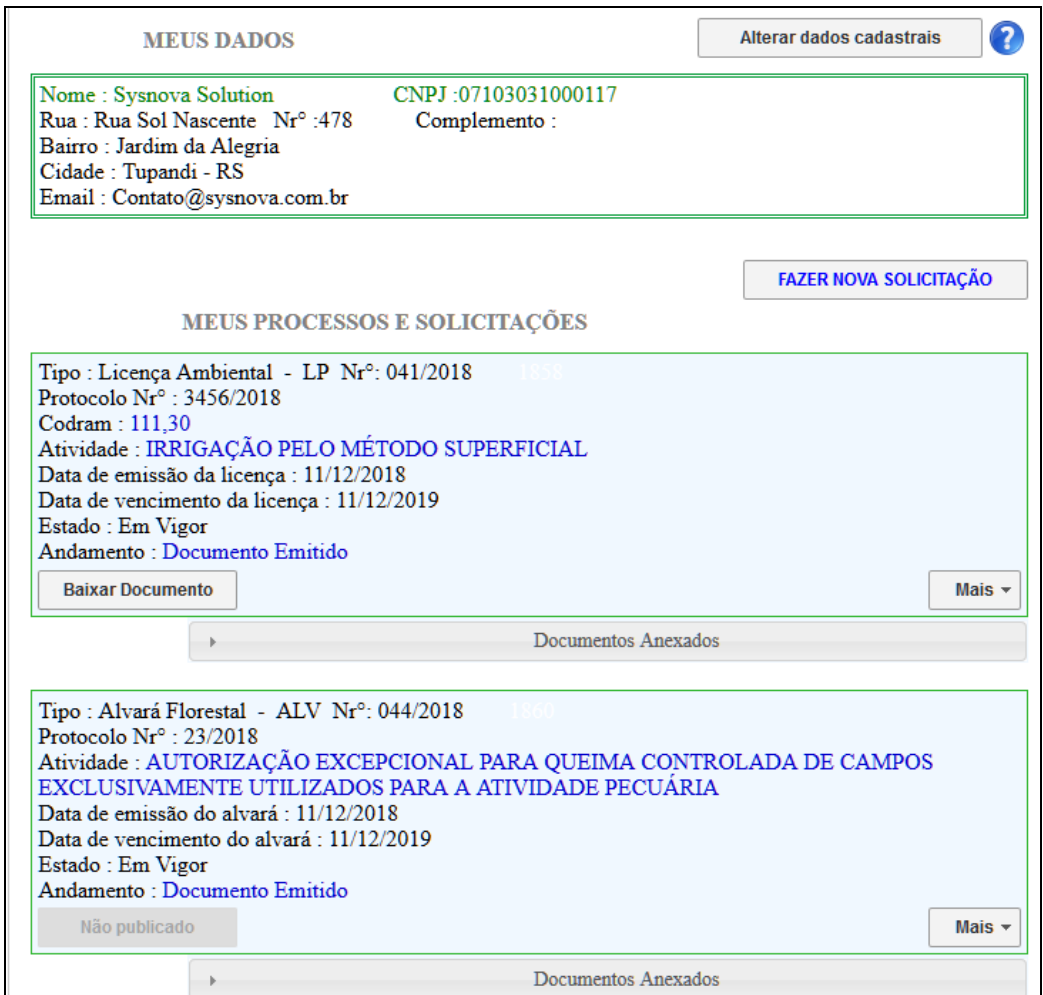

Na parte superior da Tela, são apresentados os dados do empreendedor logado. Para fazer qualquer alteração nessa informações, o usuário deverá apertar em **"alterar dados cadastrais".** O usuário será direcionado para uma outra tela, na qual deverá fazer as alterações/complementações devidas e apertar em salvar, e em sair para voltar para a tela inicial.

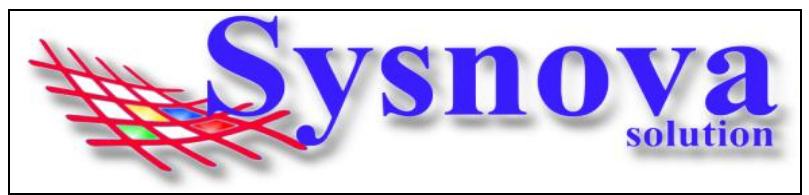

\*Recomenda-se que o empreendedor sempre acesse o campo **"alterar dados cadastrais"** e verifique se o cadastro está completo e atualizado, inserindo as informações faltantes.

# <span id="page-3-0"></span>**2. Fazer nova Solicitação Online:**

Se o município tiver habilitada a opção de empreendedores fazer solicitações pelo módulo externo, estará visível o botão **"FAZER NOVA SOLICITAÇÃO".**

Ao apertar em fazer **"FAZER NOVA SOLICITAÇÃO",** surge a listagem dos tipos de processos que o município possui habilitados para o empreendedor solicitar. O empreendedor deverá apertar no tipo de documento que deseja solicitar: Exemplo:

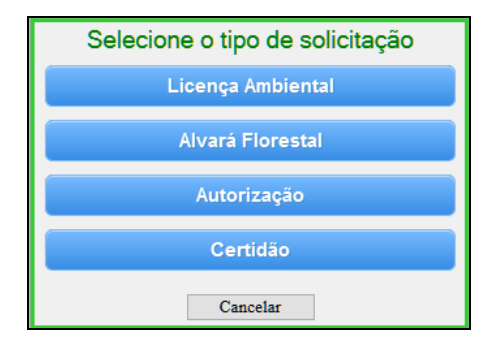

Selecionado o tipo de documento, será necessário selecionar o subtipo de Documento (se for o caso). Para Licenças Ambientais, por exemplo, LP, LI, LO, LU, LOR.

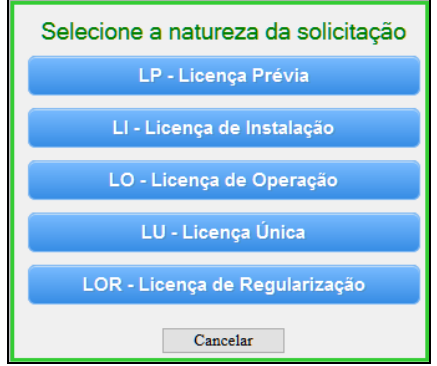

Selecionado o subtipo, surgirá a tela de seleção da Atividade (no caso das Licenças Ambientais).

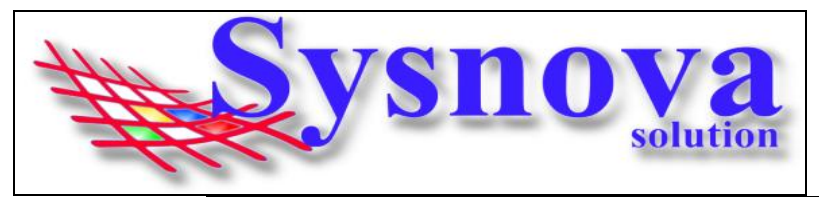

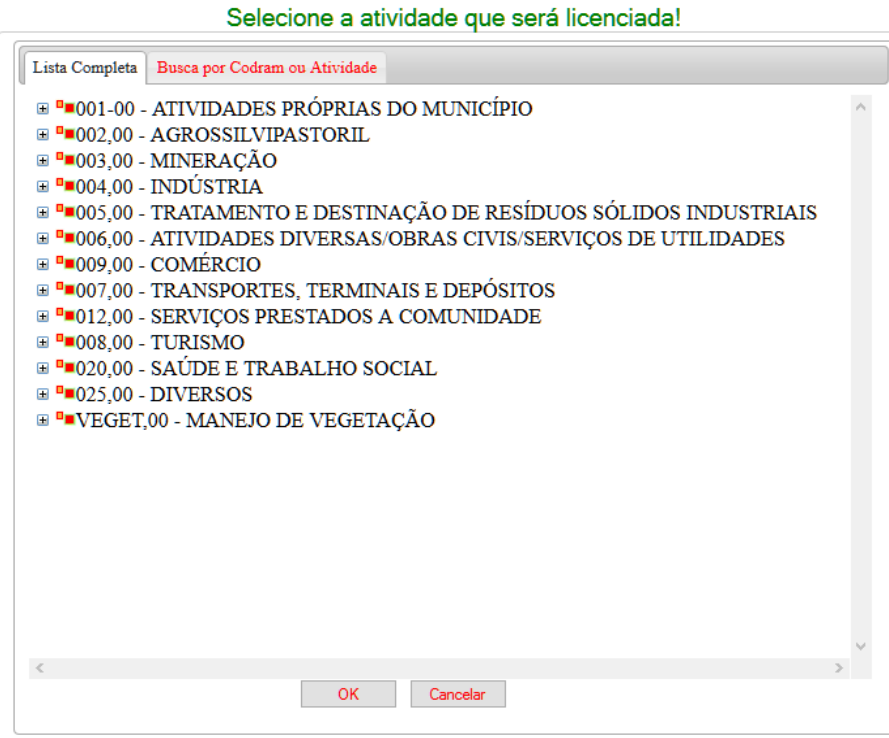

Para facilitar a busca, poderá acessar a aba **Busca por Codram ou Atividade**, na qual poderá inserir parte do nome da atividade ou o código Codram e apertar em **Buscar.** Surgirá a listagem com as atividades relacionadas à busca. Selecione a atividade que se enquadra com a atividade que está buscando a licença e aperte em **OK.**

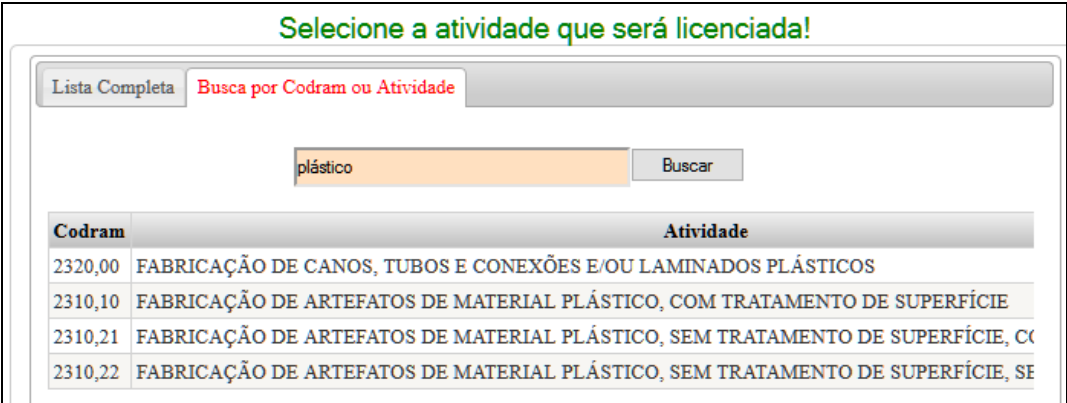

O sistema direciona o usuário a preencher os dados específicos do processo, conforme tela apresentada abaixo:

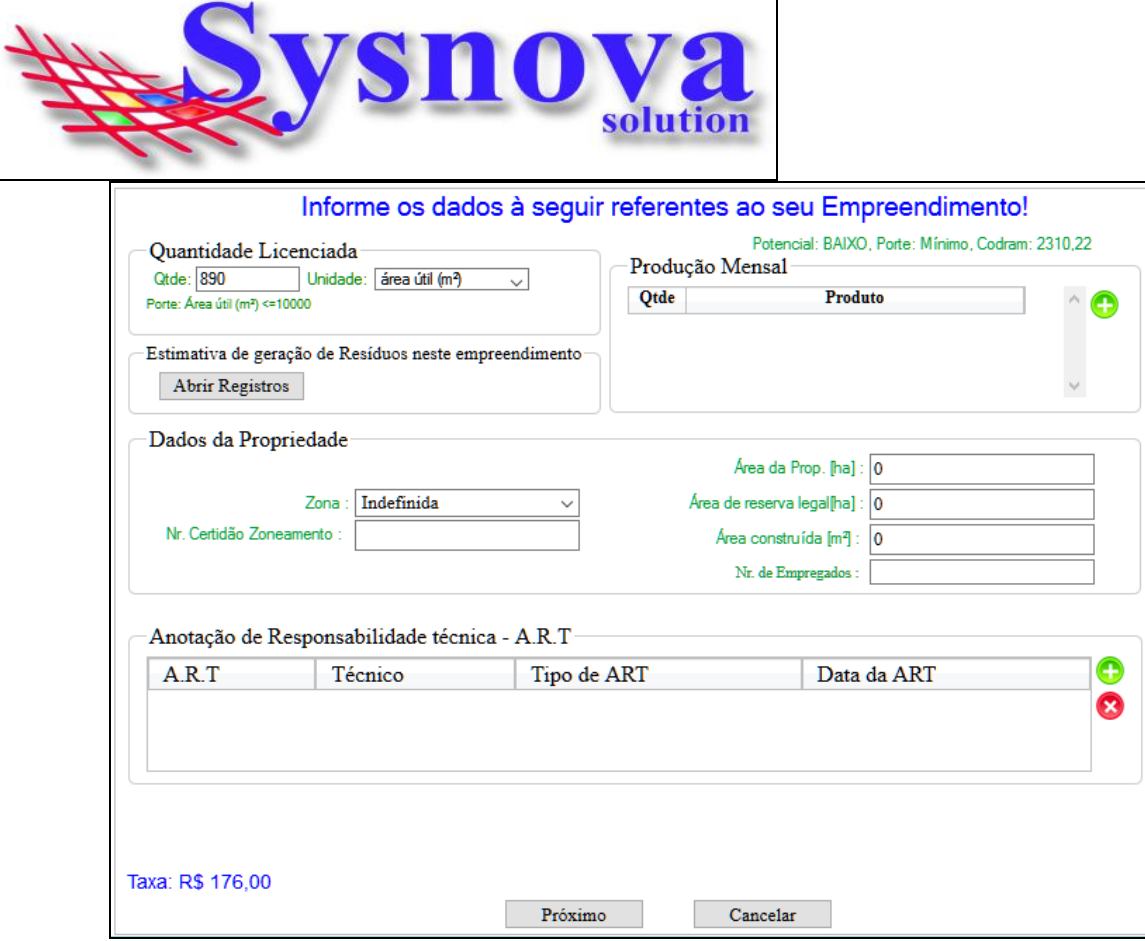

Se por ventura, a unidade de medida da sua atividade ainda não estiver cadastrada, deverá solicitar o pré cadastro para o Meio Ambiente. O mesmo vale para os produtos, técnicos (empresas de consultoria) e o Tipo de ART.

Preenchidas todas essas informações, deverá apertar em **Próximo.**

Surgirá a tela para inserir a localização do seu empreendimento (caso o endereço que foi inserido no cadastro do empreendedor seja diferente do endereço do empreendimento).

#### **Exemplo:**

Temos uma construtora, com escritório no endereço X (sede), que seria inserido no cadastro do empreendedor. E a mesma necessita de uma série de licenças para implantar um condomínio residencial em um endereço Y (local da implantação do empreendimento). Esse endereço de localização do condomínio seria cadastrado nos campos da tela a seguir:

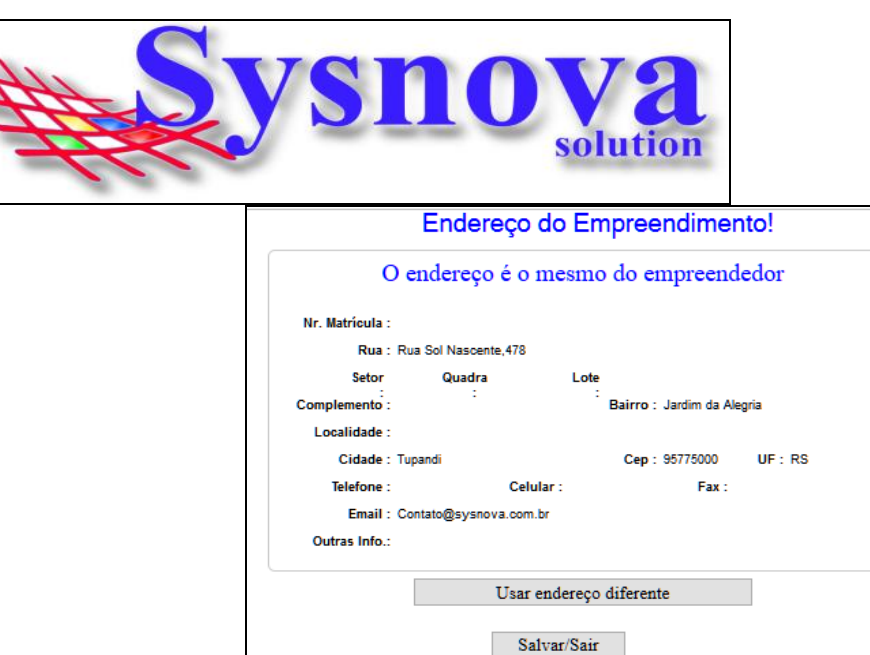

\*\*Se o endereço do empreendimento é igual ao endereço cadastrado para o empreendedor, então não será necessário fazer nenhuma alteração nesses dados. Apenas clicar em **Próximo.**

Ao clicar em Próximo, o sistema direciona o usuário para a tela inicial e o processo criado aparecerá na listagem com a borda Amarela (indicando que se trata de um processo em Aberto).

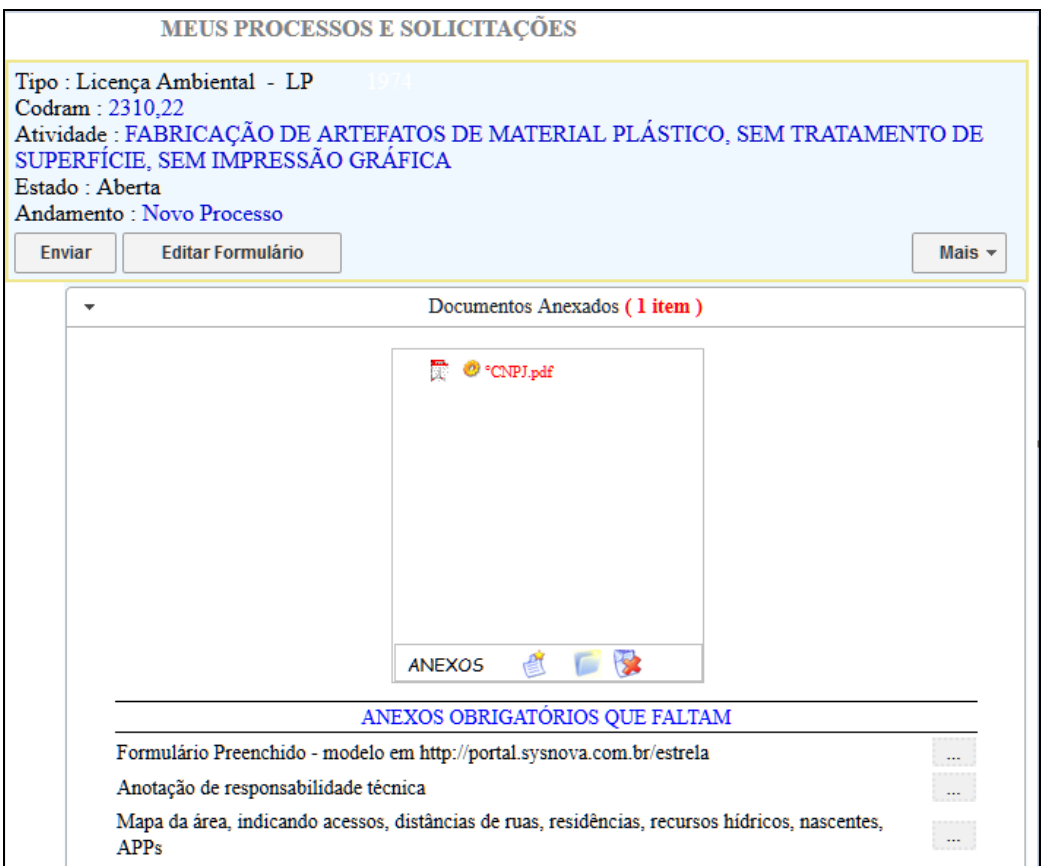

Cada município possui um jeito de trabalhar com o sistema. Alguns disponibilizam o formulário para download e você deve apertar em **"Editar Formulário"**, preencher as informações e salvar.

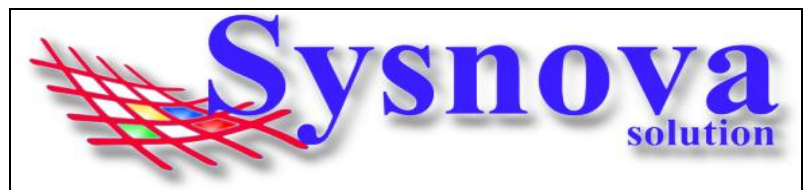

Outros municípios disponibilizam os formulários no site da prefeitura ou no Portal do Meio Ambiente. Neste caso, o empreendedor precisa buscar esse formulário, preencher as informações e anexar ao processo, juntamente com os demais documentos que pedem para ser anexados ao processo.

Para anexar documentos ao processo, o usuário deverá apertar sobre o 1º botão e o sistema direciona para fazer a busca pelos documentos no computador do usuário.

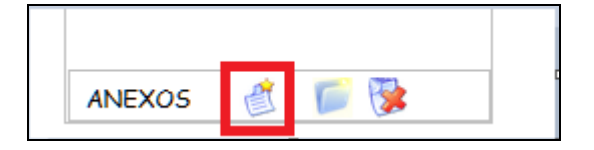

O município, poderá **exigir anexos obrigatórios** (como mostrado na figura a seguir). Assim, o empreendedor **só conseguirá enviar a solicitação ao anexar todos os anexos obrigatórios exigidos.** Para anexar os anexos obrigatórios, o empreendedor deverá apertar sobre o botão **"Adicionar anexo"** (quadradinho com os 3 pontinhos).

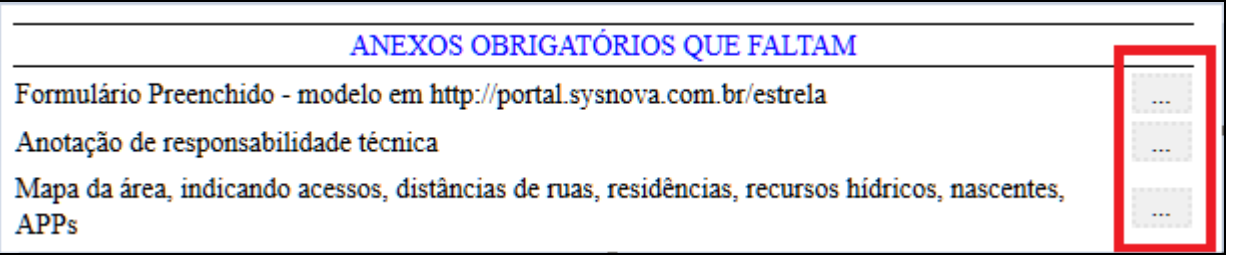

Enquanto a solicitação ainda não tiver sido enviada, o empreendedor poderá Editar os dados específicos do processo, editar a localização, ou, ainda, remover a Solicitação. Para isso, deverá apertar no botão **MAIS** do processo em questão.

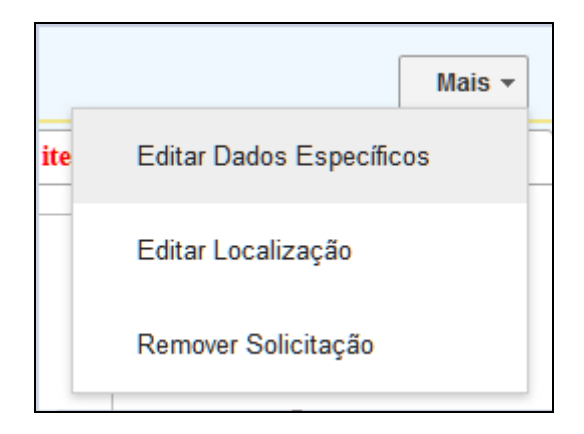

Inseridos todos os anexos solicitados e/ou obrigatórios ou desejados, o empreendedor deverá apertar em **Enviar.** Ao enviar, o sistema gera de forma automática um **comprovante de requerimento,** que é colocado nos anexos.

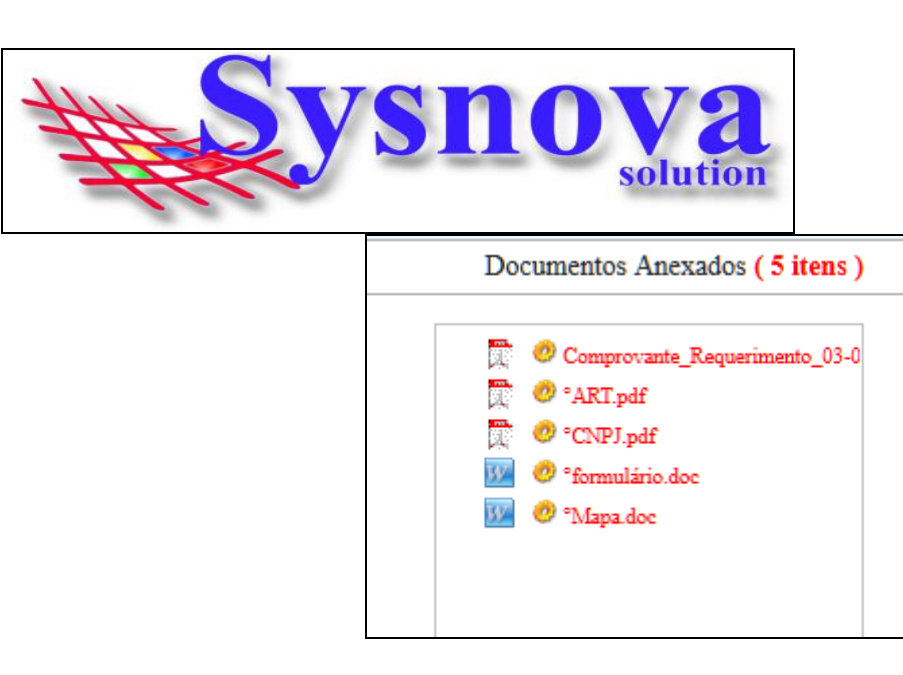

Após o envio, o empreendedor não poderá mais realizar nenhuma alteração no processo, a menos que ele seja devolvido pelo Meio Ambiente para fazer alguma complementação que julguem necessária.

O empreendedor poderá acompanhar o andamento do processo, fazendo Login e acessando o processo. O **andamento do processo** poderá ser verificado conforme apresentado na imagem a seguir:

\*O **estado** também vai mudar para "em vigor" (quando o documento for emitido) e vencida (quando o documento atingir a data de vencimento). Além disso, existem outros estados para casos mais excepcionais, como: cancelada, indeferida, substituída, cassada, arquivada, suspensa, revogada, etc.

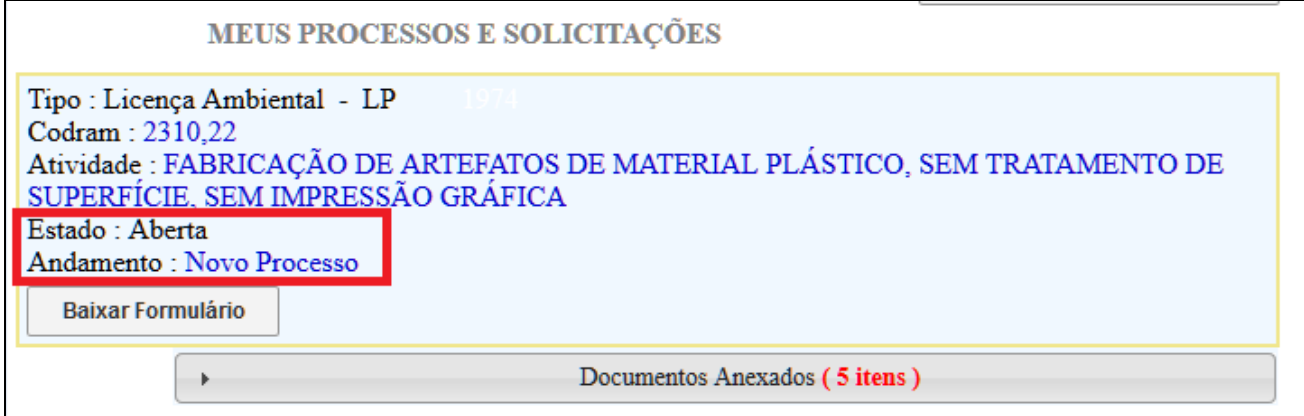

**Se o Meio Ambiente julgar necessário alguma complementação**/correção, poderá devolver o processo para o empreendedor. O empreendedor receberá um email informando a reabertura com o motivo da devolução do processo.

![](_page_9_Picture_0.jpeg)

Deverá acessar o sistema, com o seu CPF/CNPJ e sua senha, acessar o processo em questão e verificar as complementações necessárias.

![](_page_9_Picture_105.jpeg)

A maioria dos municípios cria um processo vinculado (ofício, geralmente) e no documento desse ofício (que pode ser Baixado um arquivo PDF) estarão as informações sobre o motivo da devolução e as complementações a serem feitas.

Atendidas às complementações, que muitas vezes envolve anexar mais documentos (que devem ser anexados no processo principal (e não no vinculado)), o empreendedor deverá apertar em **Reenviar**. Novamente será gerado um comprovante de Requerimento, que é colocado no campo anexos de forma automática.

Quando o documento for emitido, o processo passa a ter data de emissão e, na maioria das vezes, data de vencimento. O estado será "Em vigor" e será possível baixar o documento (se

![](_page_10_Picture_0.jpeg)

ele já tiver sido publicado pelo Meio Ambiente), conforme é possível observar na imagem abaixo.

![](_page_10_Picture_106.jpeg)

Existem eventualmente casos em que o Meio Ambiente pode ter emitido um documento (está em vigor) e ainda aparecer "**não publicado**" quando o Empreendedor faz login.

Se o empreendedor precisar de um acesso ao documento por meio do sistema, e ao invés de aparecer "Baixar Documento" aparecer a Informação de "**Não Publicado**", deverá fazer contato com o Meio Ambiente da cidade para entender o motivo pelo qual o documento ainda não foi publicado.

![](_page_10_Picture_107.jpeg)

### <span id="page-10-0"></span>**3. Empreendedor Lançando Planilhas de Resíduos:**

**O empreendedor deverá fazer login no sistema, como já foi explicado acima, e acessar o processo no qual precisa lançar as planilhas.**

Importante lembrar que as planilhas de resíduos só podem ser lançadas em processos do tipo **Licença Ambiental**, nos estados "**Em vigor" e "vencidas".**

Deverá apertar sobre o botão **MAIS** e selecionar o Menu **Lançar Resíduos.**

![](_page_11_Picture_61.jpeg)

O sistema direciona o empreendedor para uma tela de cadastro das planilhas de resíduos que estará em branco (se ainda não tiver nenhum registro inserido no sistema). O empreendedor deverá apertar em "**Novo cadastro**".

![](_page_11_Picture_62.jpeg)

Surgirá a tela para inserir os dados do cadastro de identificação (dados da pessoa responsável por informar os dados da planilha de resíduos). Preencha os dados correspondentes e aperte em salvar.

![](_page_12_Picture_106.jpeg)

Posteriormente, aperte em "**Adicionar Resíduo**". O sistema direciona para uma nova janela, na qual será necessário preencher os dados sobre cada resíduo gerado no período da planilha.

No campo Resíduo, aperte sobre o botão indicado na figura a seguir e terás acesso à lista de resíduos cadastrados no sistema.

![](_page_12_Picture_107.jpeg)

Na listagem de resíduos, poderá inserir os resíduos conforme a listagem da ABNT (recomendado), listagem da FEPAM, ou, ainda, se o município possuir uma listagem própria de resíduos.

Dentro de cada uma dessas listagens, poderá fazer uma pesquisa por palavra-chave da descrição do resíduo, ex.: "papel".

**Para inserir um resíduo na planilha, clicar duas vezes sobre ele na listagem**. E o sistema direciona o usuário para a tela mostrada na imagem anterior, na qual o empreendedor deverá preencher o restante das informações.

![](_page_13_Picture_64.jpeg)

Na questão do Destinatário do resíduo, temos uma observação a fazer. Para inserir um destinatário de resíduos, o empreendedor precisa apertar sobre o botão (quadradinho com os 3 pontinhos) e será direcionado para uma tela de busca, na qual poderá buscar pelo nome ou CPF/CNPJ. Localizado o destinatário, basta selecioná-lo e voltar para a tela de cadastro da planilha.

![](_page_13_Picture_65.jpeg)

Caso o Destinatário ainda não esteja cadastrado, deverá fazer contato com o Meio Ambiente da cidade, para que eles realizem o pré cadastro.

![](_page_14_Picture_0.jpeg)

*\*O interessante nesse momento é verificar quem são todos os destinatários de seus resíduos e fazer o contato com o Meio Ambiente solicitando o cadastro de todos ao mesmo tempo. É um procedimento necessário apenas na primeira vez (se os destinatários se manterem os mesmos).*

*Esse cadastro será necessário para prosseguir.*

![](_page_14_Picture_85.jpeg)

Inseridos todos os dados, aperte em salvar. E o sistema irá direcionar o usuário de volta para a tela inicial do cadastro da planilha. Repita esse procedimento até ter inserido todos os resíduos gerados no período.

Ao dar 2 cliques sobre o cadastro de Identificação ou sobre um resíduo, o sistema abre o item para edição. **Mas, atenção! Isso só será possível se você ainda não tiver enviado a planilha.**

O empreendedor poderá ainda anexar documentos/fotos relacionados com a planilha de resíduos. Para isso, deverá apertar sobre o 1º botão do campo anexos.

![](_page_15_Picture_91.jpeg)

![](_page_15_Picture_92.jpeg)

O empreendedor poderá inclusive iniciar o cadastro das informações da planilha em um dia e concluir no outro. Para isso, deverá apenas apertar em **Salvar/Sair.** Surgirá a seguinte mensagem:

![](_page_15_Picture_93.jpeg)

Ao concluir a inserção de todos os dados da planilha de resíduos, o empreendedor deverá apertar em **ENVIAR**. Só após ENVIAR a planilha de resíduos, ela irá aparecer no sistema interno do Meio Ambiente.

Após enviar a planilha de resíduos, o empreendedor não poderá mais fazer nenhuma alteração nos dados e o sistema insere automaticamente um comprovante de Lançamento dessa planilha nos anexos. O empreendedor poderá apertar em Salvar/Sair para deixar a tela.

Quando o empreendedor quiser verificar as planilhas que já foram cadastradas, basta acessar o processo, botão MAIS -> Lançar Resíduos. E o sistema apresenta todas as planilhas que já foram lançadas via sistema.

# <span id="page-15-0"></span>**4. Empreendedor Lançando Planilhas de Efluentes:**

![](_page_16_Picture_0.jpeg)

**O empreendedor deverá fazer login no sistema como já foi explicado acima e acessar o processo no qual precisa lançar as planilhas de efluentes.**

Importante lembrar que as planilhas de efluentes só podem ser lançadas em processos do tipo **Licença Ambiental**, nos estados "**Em vigor" e "vencidas".**

Deverá apertar sobre o botão **MAIS** e selecionar o Menu **Lançar Efluentes.**

![](_page_16_Picture_87.jpeg)

O sistema direciona o empreendedor para uma tela de cadastro das planilhas de medições de efluentes que estará em branco (se ainda não tiver nenhum registro inserido no sistema). O empreendedor deverá apertar em **"Nova Identificação".**

![](_page_16_Picture_88.jpeg)

Ao apertar em Nova Identificação, o sistema direciona o empreendedor para a tela apresentada a seguir, na qual o empreendedor deverá inserir os dados do cadastro de identificação da planilha de medição dos efluentes. No campo "responsável pela Coleta", poderá manter a opção selecionada "Empresa", se essa for a realidade da empresa. Porém, ao

![](_page_17_Picture_0.jpeg)

selecionar **"Laboratório", o sistema abre a janela para fazer a identificação do laboratório responsável pela coleta.**

![](_page_17_Picture_84.jpeg)

Nessa tela, poderá buscar pelo nome ou CPF/CNPJ do laboratório. Localizado o laboratório, basta selecioná-lo e voltar para a tela de cadastro da identificação da planilha de medição dos efluentes.

Caso o laboratório ainda não esteja cadastrado, deverá fazer contato com o Meio Ambiente da cidade, para que eles realizem o pré cadastro.

*\*O interessante nesse momento é verificar quem são todos os laboratórios de suas coletas e fazer o contato com o Meio Ambiente solicitando o cadastro de todos ao mesmo tempo. É um procedimento necessário apenas na primeira vez (se os laboratórios se manterem os mesmos).*

*Esse cadastro será necessário para prosseguir.*

![](_page_17_Picture_85.jpeg)

![](_page_18_Picture_0.jpeg)

Selecionado o Laboratório, o sistema direciona o empreendedor novamente para a tela de cadastro de identificação da planilha de medição dos efluentes, para concluir a inserção dos dados e, posteriormente, deverá apertar em **Salvar.**

Concluído o cadastro de identificação, o empreendedor deverá adicionar o cadastro das medições. Para isso, deverá apertar em **Adicionar Medição.**

Ao apertar em Adicionar Medição, o sistema direciona o empreendedor para a tela apresentada a seguir, na qual deverá preencher os dados referentes à medição. Podendo inclusive informar os parâmetros que foram analisados (substâncias químicas). Para isso, o empreendedor deverá apertar em **"Adicionar Parâmetro".**

![](_page_18_Picture_101.jpeg)

Ao apertar em **Adicionar Parâmetros**, o sistema direciona para a tela de seleção dos parâmetros (substâncias químicas) analisados. O empreendedor deverá selecionar os parâmetros na listagem, podendo fazer a busca específica nas opções de filtragem.

![](_page_18_Picture_102.jpeg)

![](_page_19_Picture_0.jpeg)

Selecionado o parâmetro (com 2 cliques), o sistema apresenta a tela para inserir a quantidade apresentada em Microgramas (µg).

Se o laudo da análise mostrar o resultado em Miligramas (mg), você pode multiplicar o valor por 1000 e inserir o resultado dessa multiplicação na janela a seguir, apertando em Salvar.

![](_page_19_Picture_120.jpeg)

Repita este procedimento até inserir todos os parâmetros analisados.

O sistema irá direcionar o empreendedor para a tela de Cadastro da Medição. Preenchidos todos os dados, o empreendedor deverá apertar em **salvar.**

Ao dar 2 cliques sobre o cadastro de Identificação ou sobre uma medição, o sistema abre o item para edição. **Mas, atenção! Isso só será possível se você ainda não tiver enviado a planilha.**

O empreendedor poderá inclusive iniciar o cadastro das informações da planilha de efluentes em um dia e concluir no outro. Para isso, deverá apenas apertar em **Salvar/Sair.** Surgirá a seguinte mensagem:

![](_page_19_Picture_121.jpeg)

Ao concluir a inserção de todos os dados da planilha de efluentes, o empreendedor deverá apertar em **ENVIAR PLANILHA**. Só após ENVIAR a planilha de efluentes, ela irá aparecer no sistema interno do Meio Ambiente.

Após enviar a planilha de efluentes, o empreendedor não poderá mais fazer nenhuma alteração nos dados. O empreendedor poderá apertar em Salvar/Sair para deixar a tela.

![](_page_20_Picture_0.jpeg)

Quando o empreendedor quiser verificar as planilhas de efluentes que já foram cadastradas, basta acessar o processo, botão MAIS -> Lançar Efluentes. E o sistema apresenta todas as planilhas de efluentes que já foram lançadas via sistema.

## <span id="page-20-0"></span>**5. Empreendedor Solicitando Renovação de Licenças Ambientais e Alvarás Florestais**

Para solicitar a renovação de Documentos no estado **"Em Vigor**", o empreendedor acessa o processo em questão, aperta sobre o botão **MAIS** e seleciona no menu a opção: "**Solicitar Renovação".** Conforme apresentado na figura a seguir.

![](_page_20_Picture_110.jpeg)

Ao solicitar a Renovação de uma LP, o sistema pergunta se queres renovar para uma LP ou LI. Ao solicitar a Renovação de uma LI, o sistema pergunta se queres renovar para uma LI ou LO. Ao solicitar a Renovação de uma LO, o sistema cria uma LO e ao solicitar a Renovação de uma LOR, o sistema cria uma LO.

![](_page_20_Picture_111.jpeg)

O novo processo criado é inserido no final da listagem e ao recarregar a página, ele sobe para o topo da listagem.

![](_page_21_Picture_67.jpeg)

Ao solicitar a renovação de um processo ambiental, o sistema copia todas as informações inseridas nos Dados Específicos e no Endereço da Licença em questão para a nova Licença. O empreendedor deverá Acessar o botão **Mais** e verificar/atualizar as informações de **Dados Específicos**, **localização** e se desejar, poderá **remover a solicitação**.

Para verificar como funcionam as solicitações online, basta acessar item **[2](#page-3-0) [Fazer nova](#page-3-0)  [Solicitação Online](#page-3-0)**:**.**